# 臨床研究申請與管理系統**(PTMS)** 使用手冊:計畫主持人 **v.3.6**

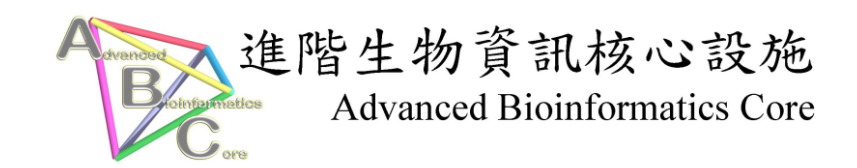

進階生物資訊核心設施 修訂日期: 2/8/2011

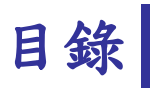

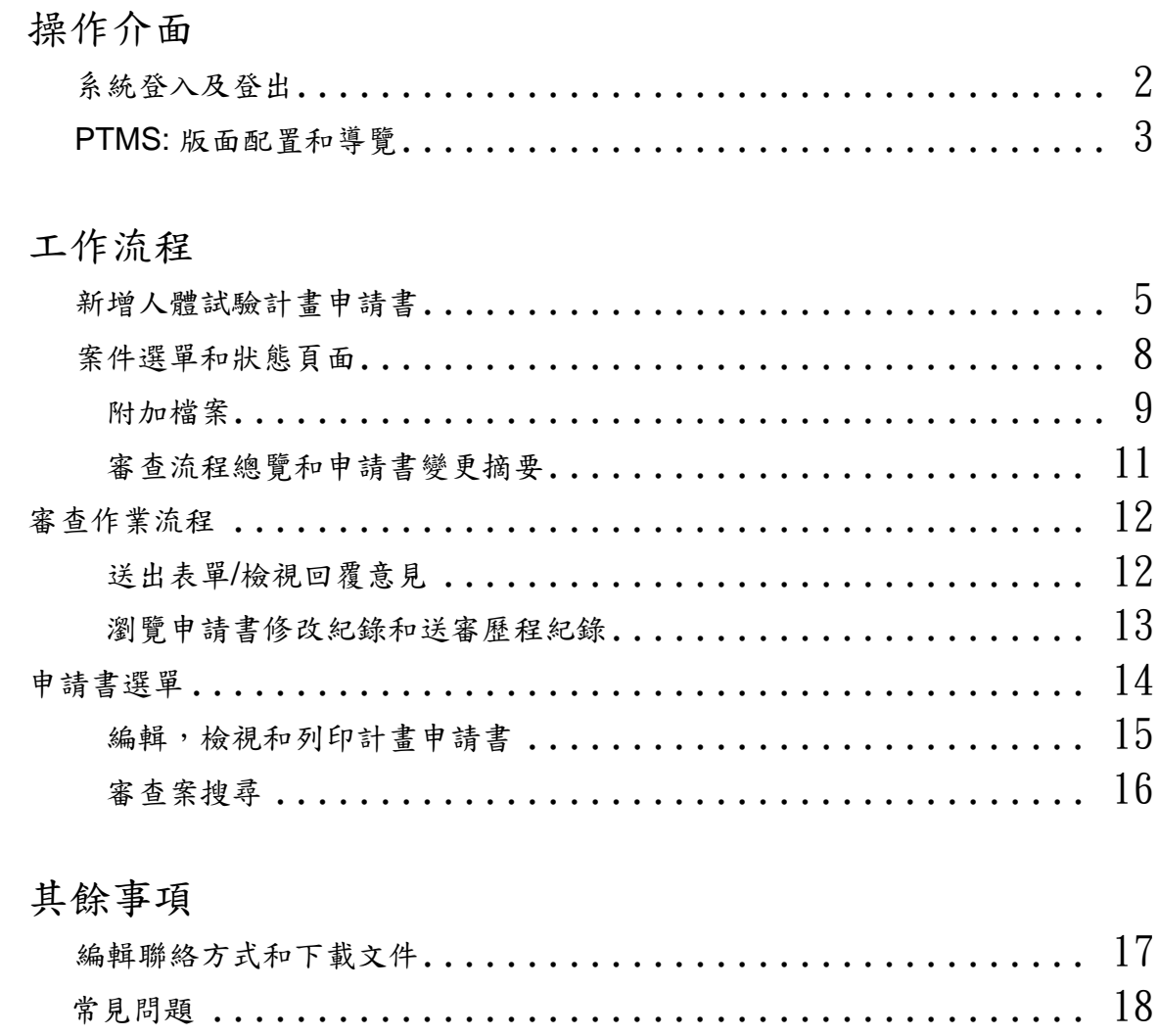

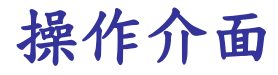

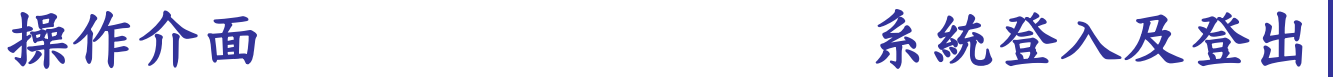

### 登入 **PTMS** 系統

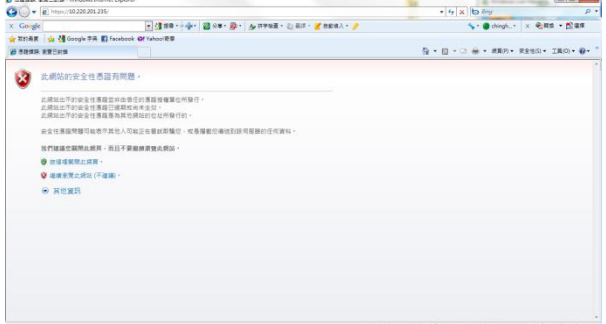

<span id="page-2-0"></span>輸入網址**:** https://vghtpe.cims.ym.edu.tw/portal/ 進入 PTMS。 如遇安全性憑證錯誤訊息,請點選繼續

帳號 (User id) 密碼 (Password) 語条(Language) 正體中文 ▼ 登入系統(Login)

輸入你的帳號及密碼,並選擇語系後,按下[登 入系統 **(Log In)]**鍵。

登出 **PTMS** 系統

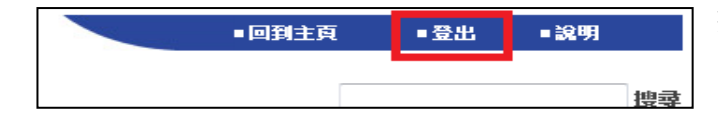

感謝您使用 PTMS. Thank you for using PTMS. 若您已使用完系統,請您關閉您的瀏覽器視窗或按 "重新開始(Start Over)" 重新登入一次系統 Please close this window to end the session or click "Start Over" to log in again. 重新開始(Start Over)

按下系統右上角視窗**[**登出**]**鍵,即可登出 PTMS 系統。

> 重回 PTMS 系統, 請按下 **[**重新開始**(Start Over)]**鍵。

<span id="page-3-0"></span>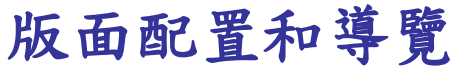

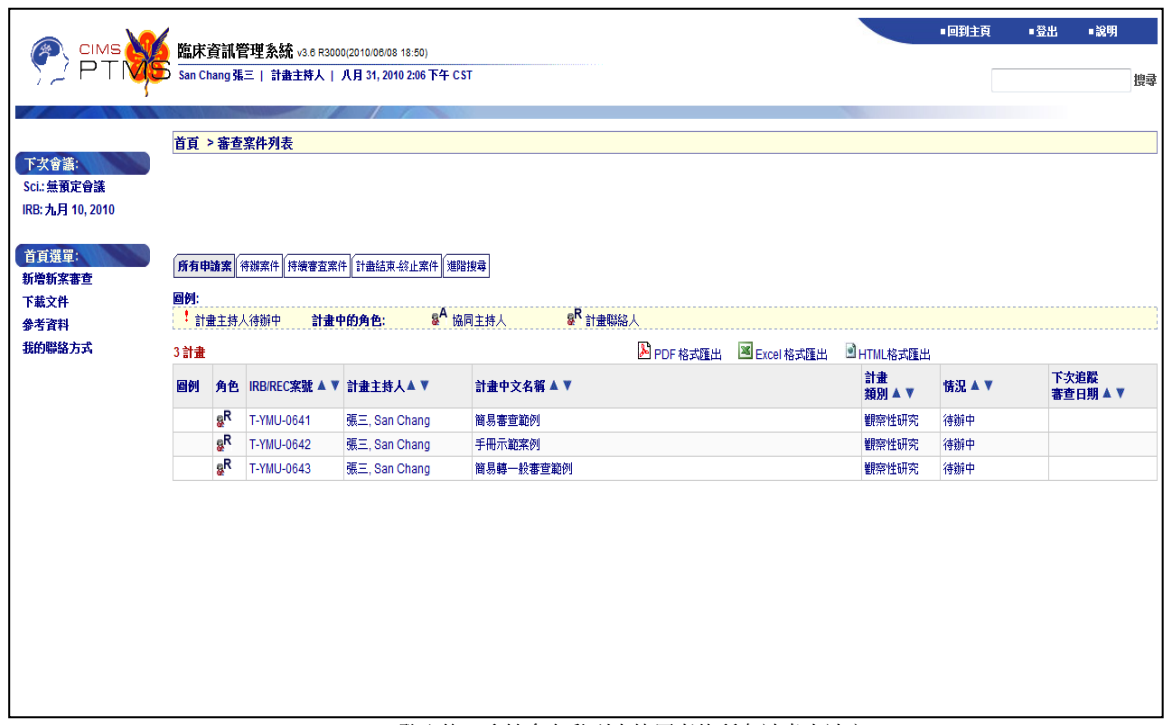

登入後,系統會自動列出使用者的所有計畫申請案

| 臨床資訊管理系統 v3.6 R3000(2010/06/08 18:50)           |  |  |  |  |  |  |
|-------------------------------------------------|--|--|--|--|--|--|
| San Chang 張三   計畫主持人   八月 31, 2010 12:54 下午 CST |  |  |  |  |  |  |

一開始登入系統,使用者的名稱和目前的登入 角色會顯示在頁面的最上方。

首頁 > 審查案件列表

當前的網頁路徑會顯示在它的下方 ([首頁 **>** 審 查案件列表]每個路徑都可以透過點選再回到當 頁,稱之為 breadcrumb trail)。

![](_page_3_Picture_7.jpeg)

注意 : 若帳號在系統內僅擁有單一角色, 此選單不會出現。

在本系統中,使用者可切換多重角色,當使用者初登入系統時,系 統會事先預設角色為**計畫主持人**,並且會自動顯示出使用者為計畫 主持人身分時所有的計畫申請書。

[切換角色]所有使用者的角色皆顯示在頁面左側,點選其一角色後, 即可變換角色。

[首頁選單]使用者可到首頁選單中,進行新增新案審查、下載文件或 參考資料,並可修改個人連絡方式。

新增新案審查

首頁選單:

下載文件

參考資料 我的聯絡方式

|所有申請案||待辦案件||持續審查案件||計畫結束 終止案件| 進階搜尋|

點選頂部的標籤,即可查閱**待辦案件、持續審** 查案件、計畫結束**-**終止案件和進行案件的進階 搜尋等。

![](_page_4_Picture_78.jpeg)

當計畫書前面附有此圖例時(1),代表為計畫 主持人待辦,並可利用此圖例(  $\blacktriangle$  ).進行計畫 書的排序。

![](_page_4_Picture_79.jpeg)

欲進入某計畫書時,只需點擊計畫書編號或計 畫書名稱即可。

<span id="page-5-1"></span>

工作流程新增新案計畫申請書

<span id="page-5-0"></span>![](_page_5_Figure_2.jpeg)

### 新增您的第一份計畫申請書

1. 1. 首頁視窗中點擊左下角的**[**新增新案審查**]**。

![](_page_6_Picture_165.jpeg)

**IRB/REC案號 暂時申請書#** Auto 情況 往前中 計畫編號 計畫中文名稱 計畫英文名稱 計畫類別 \* YMU  $\star$  $BPI*$ 機構: 葡期試驗関始日期 \* 7/28/2010 (mm/dd/yyyy) 預期試驗結束日期

![](_page_6_Picture_166.jpeg)

![](_page_6_Picture_167.jpeg)

注意:(\*)此標示為 PTMS 系統中的必填欄位。

注意:請於輸入中英文計畫名稱、計畫類別(含 該類別之子題)後先進行儲存,以避免資料遺 失!

2. 填寫過程中可隨時儲存,當完成表格的填寫 時,請點擊**[**儲存案件資訊**]**(位於計畫書的上方 及下方),將自動配置一個臨時的計畫書編號。

3. 當填寫完畢後,請點選**[**新案送審文件**]**,上傳 所需附加的送審文件檔案,上傳完成後,回到 新案審查,並點選**[**送出**]**給 IRB/REC 人員:

點擊計畫書編號(或首頁中的該計畫書編號), 即 可前往計畫書狀態的頁面。

**Print Face Sheet** 

### 利益迴避聲明書

### 新案送審文件

4. 點擊**[**新案送審文件**]**,夾帶送審所需的附件檔案(詳細說明 可參[閱附加檔案的](#page-9-1)部分)。

![](_page_7_Picture_74.jpeg)

5. 在計畫狀態下之新案審查流程頁面, [送出,點擊**[送出(Submit)]**, 此 時 才 為 正 式 將 計 畫 申 請 案 傳 送 給 IRB/REC 人員。

待 IRB/REC 完成行政審查及通知後 文件送審。

![](_page_7_Picture_75.jpeg)

6.若計畫暫存登出後,要再繼續 填寫或上傳文件,可由案件列 表中點選計畫案號或名稱, 點 擊狀態列上的**[**新案審查作業流 程**]**後,進入審查作業流程的頁 面。

![](_page_7_Picture_76.jpeg)

<span id="page-8-1"></span><span id="page-8-0"></span>![](_page_8_Picture_48.jpeg)

### <span id="page-8-2"></span>若要進入案件選單和狀態頁面時,請到首頁,點擊計畫書編號或計畫書名稱即可進入此頁面。

|                         | 首百 > T-YMU-0642 > 狀態                                          |                              |                                                                          |                                                                                                    |                                                                                                    |                                                                                                    |                              |                                                                                                    |
|-------------------------|---------------------------------------------------------------|------------------------------|--------------------------------------------------------------------------|----------------------------------------------------------------------------------------------------|----------------------------------------------------------------------------------------------------|----------------------------------------------------------------------------------------------------|------------------------------|----------------------------------------------------------------------------------------------------|
| 案件選單:                   |                                                               |                              |                                                                          |                                                                                                    |                                                                                                    |                                                                                                    |                              |                                                                                                    |
| 申請書變更摘要                 | 審查                                                            | 申請案送出                        | 行政審查                                                                     | 統計審查                                                                                                    | 科學審查                                                                                                    | <b>IRB/REC 審査</b>                                                                                                    | DEC 審查                       | 計畫服務                                                                                                    |
| 審查流程總覽<br>其他<br>新增變更案申請 | <b>Termination Review</b>                                     | 開始 08/31/2010                |                                                                          | <b>N/A</b>                                                                                                    |                                                                                                    |                                                                                                    | <b>N/A</b>                   |                                                                                                    |
|                         | <b>Protocol</b><br><b>Violation 08/31/2010</b><br>(1)         | 送出 08/31/2010                | 接受 08/31/2010                                                            | <b>N/A</b>                                                                                                    | N/A                                                                                                    |                                                                                                    | <b>N/A</b>                   | <b>N/A</b>                                                                                                    |
| 新增嚴重不良事件案審              | <b>Serious Adverse</b><br>Event 08/31/2010 (1)                | 送出 08/31/2010                | 接受 08/31/2010                                                            | <b>N/A</b>                                                                                                    | N/A                                                                                                    | ▶ 承辦人員待辦<br>08/31/2010                                                                                                    | <b>N/A</b>                   | <b>N/A</b>                                                                                                    |
| 查<br>新增試驗偏差案審查          | <b>Expedited Other</b><br><b>Submission</b><br>08/31/2010 (1) | 送出 08/31/2010                | 接受 08/31/2010                                                            |                                                                                                    |                                                                                                    | ●簡易審查待辦<br>08/31/2010                                                                                                    | <b>N/A</b>                   |                                                                                                    |
|                         | <b>Expedited</b><br><b>Amendment</b><br>08/31/2010 (1)        | 送出 08/31/2010                | 接受 08/31/2010                                                            |                                                                                                    |                                                                                                    | ◎ 通過 08/31/2010                                                                                                    |                              |                                                                                                    |
| 新增其他事項案申請               | 持續審查 [<br>11/30/2010 1                                        |                              |                                                                          | <b>N/A</b>                                                                                                    |                                                                                                    |                                                                                                    |                              |                                                                                                    |
|                         | Expedited 新案審查<br>作業流程                                        | 送出 08/31/2010                | 接受 08/31/2010                                                            |                                                                                                    |                                                                                                    | ● 通過 08/31/2010                                                                                                    |                              | 通過 08/31/2010                                                                                                    |
|                         | 图例(Legend)                                                    | 原始(Started)<br>送出(Submitted) | 主待人締績PI Pending)<br>承辦人員待辦PC<br>Pending)<br>接受(Accepted)<br>服業(Inactive) | 統計審査委員務額ISR<br>Pending)<br>主持人将辦(PI Pending)<br><b>SR Pending - Sci.</b><br><b>SR</b> Commented<br>度量(Accepted)<br>統案(Inactive) | 啟針會議(Scheduling)<br>指定會議(Meeting<br>Assigned)<br>主停人符磷(PI Pending)<br>承辦人員締結PC<br>Pending)<br>一般被查委員/事家将群<br>(PR Pending)<br>Sci. - SR Pending<br>Sci. Chair Pending<br>Sci. - SR Approved<br>外部人員溶酶External<br>Pending)<br>通纳(Approved)<br>不要MCDisapproved)<br><b>燎菜(Inactive)</b> | 資格會議(Scheduling)<br><b>部長審査委員務審ERC</b><br>Pending)<br>指定會議(Meeting<br>Assigned)<br>主将人符编(PI Pending)<br><b>承辞人員常額(PC</b><br>Pending)<br>一般密查委員/事家溶群<br>(PR Pending)<br>外部人員溶酶(External<br>Pending)<br>主任委員務辦IRB Chair<br>Pending)<br>通州(Approved)<br>不透/MDisapproved)<br>数案(Inactive) | 原始(STARTED)<br>送出(SUBMITTED) | ※H(Submitted)<br>PSR 溶漆(PSR Pending)<br>主待人祭論(PI Pending)<br>承辞人員符辦(PC<br>Pending)<br>通道(Approved)<br>服業(Inactive) |

案件選單和狀態頁面,此為整個 PTMS 計畫申請流程的總覽介面

狀態頁面會顯示該計畫案的新案審查流程和所有變更案申請、嚴重不良事件案審查、試驗偏差案 審查、結案審查和其它事項案申請的狀態流程。

從此頁面中,可以檢閱計畫書變更的資訊和審查流程總覽,也可以新增變更案申請、嚴重不良事 件案審查、試驗偏差案審查、結案審查和其它事項案申請,這些將會在後面的章節中說明。

在下面的章節中,我們將介紹更多使用者能夠使用此介面的工作。

### <span id="page-9-0"></span>附加檔案

<span id="page-9-1"></span>每個計畫書都會有很多不同的文件要上傳附檔,如計畫書內容、受試者同意書、計畫中英文摘 要、醫學倫理相關訓練課程證明影本及計畫主持人、共同/協同主持人及協同研究人員、CV…等 等。附檔上傳的路徑於計畫書的案件選單和狀態頁面中,依不同案件選擇需附加的檔案。

![](_page_9_Picture_117.jpeg)

從 [案件選單和狀態頁面,](#page-8-1) 選擇新案審查、持續審 查 、 嚴 重 不 良 事 件 案 等 等,您希望附加檔案的案 件類別。此例為新案審查 附加檔案。

![](_page_9_Picture_118.jpeg)

在新案審查的畫面中,點 擊**[**新案送審文件**]** ,即出 現附加檔案的頁面。

注意:註明星號(\*)者為必 傳文件。

注意:附加檔案依照案件 類別的不同,分類上傳; 附加檔案的顯示名稱,依 案件不同亦有不同名稱。 如選擇嚴重不良事件案, 需點擊**[**嚴重不良事件案送 審文件**]**,附加檔案。

![](_page_10_Picture_58.jpeg)

要附加檔案的方式,即在 欲上傳的表單類型前方, 點擊附加檔案圖示(5)。

輸入檔案的版本描述, 點 擊 **[**瀏覽**]**選擇上傳檔案, 選擇完畢後,點擊**[Save]** 開始上傳檔案。

注意:只能在案件還沒送審或是送審期間要求補件,才能針對不同案件類別上傳附加檔案。一旦 案件經送出,附加檔案只可以點擊檢視圖示(<sup>圓</sup>)檢視檔案,但無法新增或刪除檔案。

### 審查流程總覽和申請書變更摘要

檢視案件摘要,請先進入 [案件選單和狀態頁面。](#page-8-2)

![](_page_11_Picture_67.jpeg)

<span id="page-11-0"></span>從案件選單,點擊**[**審查流 程總覽**]**檢視計畫摘要。此 摘要表列審查流程紀錄, 流程日期和從 IRB/REC 接 收的各種回應意見。

![](_page_11_Picture_68.jpeg)

檢視從新案審查後,對新案 申請書表單內容的修改,從 案件選單,點擊**[**申請書變 更摘要**]**,表列已產生的修 改。

# 審查作業流程: 送出表單/檢視回覆意見

<span id="page-12-1"></span>PTMS 系統的另一個重點是審查作業流程, 在審查作業系統內, 使用者能夠送出審查資料, 檢視 回覆意見和查詢會議記錄和規定。

![](_page_12_Picture_129.jpeg)

<span id="page-12-0"></span>從案件選單和狀態頁面, 選擇想要進行的案件類別 (例如:新案審查、持續審 查、嚴重不良事件案審查 等等) ,點擊案件名稱進入 審查作業流程。

![](_page_12_Picture_130.jpeg)

點擊**[**送出**]**並完成指示步 驟,即可送出審查案、修 正 案 審 查 、 結 案 審 查 等 等。

注意:**[**送出**]**按鈕只會在案 件未送出或是案件被退回 計畫主持人時出現。

點擊**[**編輯主持人的紀錄**]**, 編輯計畫主持人的註釋和 記錄。

![](_page_12_Picture_131.jpeg)

點擊**[**檢視事前**/**行政審查意 見**]**,檢視行政審查意見。

點擊**[**會議記錄**]**,檢視會議 決議及審查意見內容。

注意:上述二者只有在有 審查意見和有會議的情況 下才會出現。

# 瀏覽申請書修改紀錄和送審歷程紀錄

檢視變更摘要,以新案審查為例,請先進[入審查作業流程。](#page-12-1)

![](_page_13_Picture_63.jpeg)

![](_page_13_Picture_3.jpeg)

<span id="page-13-0"></span>點擊[Print],列印完整記 錄。

![](_page_13_Picture_64.jpeg)

![](_page_13_Picture_65.jpeg)

點擊**[Print]**,列印完整記錄。

<span id="page-14-0"></span>![](_page_14_Picture_41.jpeg)

![](_page_14_Picture_42.jpeg)

使用者使用申請書選單對計畫案做例行作業

在 PTMS 系統中針對計畫案的關鍵功能就是申請書選單功能。使用者可以藉此檢視、編輯新案 申請表單表內的資料,例如:資料安全監測委員會資訊、特別免除,和技術移轉。

在下面的章節我們將介紹使用者如何使用申請書選單功能。

注意:後述多數的功能只能在申請書尚未送出,或是被退回計畫主持人時使用。一旦申請書被送 出,使用者無法再修改申請書內的資料安全監測委員會資訊、特別免除,特定條件等內容。

## 編輯,檢視 和列印計畫申請書

當使用者進入申請書選單,同時可檢視新案申請書。請記得,使用者僅可在申請書未上鎖的狀 態下編輯申請書。

![](_page_15_Picture_112.jpeg)

<span id="page-15-0"></span>點擊**[**編輯申請書**]**,編輯新 案申請書表單資料。

參考 [新增新案計畫申請書](#page-5-1) 章 節 功 能 介 紹 , 編 輯 內 容。

點擊 **[**儲存申請書**]**儲存修 改。

![](_page_15_Picture_113.jpeg)

<span id="page-16-0"></span>![](_page_16_Picture_0.jpeg)

![](_page_16_Picture_57.jpeg)

PTMS 進階搜尋功能

從首頁點擊**[**進階搜尋**]**標籤。輸入相關搜尋條件,點擊**[**搜尋**(Search)]**開始搜尋。

符合搜尋條件的審查案以列表畫面呈現,點擊案件«委員會»案號可進入觀看審查案內容。

![](_page_16_Picture_58.jpeg)

同時可以使用頁面右上方 的搜尋功能。輸入單一搜 尋條件,點擊**[**搜尋**]**開始搜 尋。

## <span id="page-17-0"></span>其餘事項 編輯聯絡方式和下載文件

![](_page_17_Picture_74.jpeg)

從首頁選單的最下方,點擊**[**我的聯絡方式**]**,可進入編輯聯絡資訊的頁面。檢視並編輯您的 PTMS 聯絡資訊,完成請點擊**[Save]**送出。

![](_page_17_Picture_4.jpeg)

<span id="page-18-0"></span>![](_page_18_Picture_0.jpeg)

問題:

當點擊**[**列印計畫申請書**]**並沒有直接出現 Word 文件內容,而是出現視窗要求使用者開啟或儲存 文件。

#### 解決辦法:

使用者可以點擊**[**開啟檔案**]**或是操作以下方法:開啟 Internet Explorer 程式,點擊**[**工具**]**->**[**網際 網路選項**]**,接者點擊"進階"標籤頁,下拉選單至"安全性"分區,取消勾選"不要將加密的網頁存 到磁碟"。

### 問題:

開啟附加檔案並修改檔案內容之後,修改的部分並不會被儲存。

### 解決辦法:

在修改檔案內容之前,使用者必須先下載並儲存檔案在自己的電腦上。等到修改完成後,使用 PTMS 系統再次上傳附加檔案,修改才會被儲存。

#### 問題:

蘋果電腦的使用者使用 Internet Explorer 版本 5 程式進入 PTMS 系統,發現所有儲存文件都被 附加".do"的副檔名。

#### 解決辦法:

使用者必須在檔案儲存後自行修改檔案的附檔名。

#### 問題:

點擊瀏覽器"回到上一頁"功能時,系統出現"Page cannot be displayed"的錯誤。

#### 解決辦法:

點擊網頁路徑上的《委員會》案號,或是網頁路徑上的其餘選項。我們不鼓勵使用瀏覽器"回**到上** 一頁"功能操作 PTMS 系統。

### 問題:

使用者無法一起將**持續審查和變更案申請**作為同一份文件送出。

解決辦法:

二者審查類型必須各別送出,並且,**持續審查的附加文件和變更案申請的附加文件**也必須個別 附加檔案。

### 問題:

運算速度慢的電腦使用較長的時間在編輯新案申請表單表內新增關鍵字和新增研究領域。

### 解決辦法:

點擊**[All]**選項一次顯示所有的關鍵字和研究領域,在選取合適的關鍵字和研究領域後,點擊 **[Add Selected]**新增所選擇的選項。